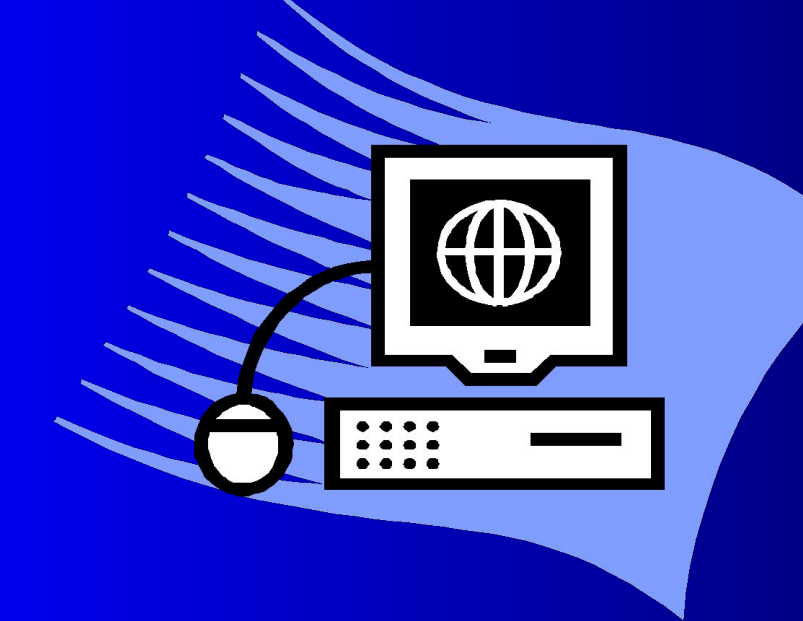

Разработала

 Учитель информатики МОУ гимназии №8

Красноармейского района

Клюбина Елена Емельяновна

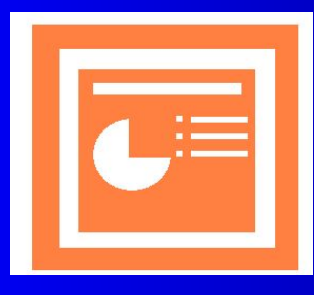

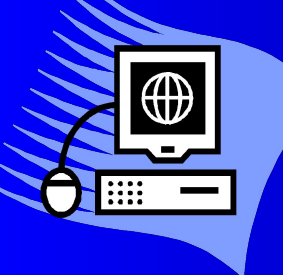

- Основным методом обучения технологии является метод проектов. Проектная деятельность позволяет развить исследовательские и творческие способности обучающихся.
- Одним из средств наглядного представления информации, сопровождающих выступление, доклад или знакомство с каким-либо объектом, является презентация.

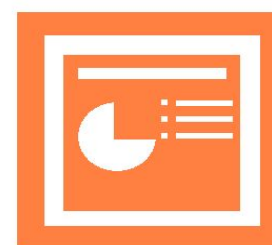

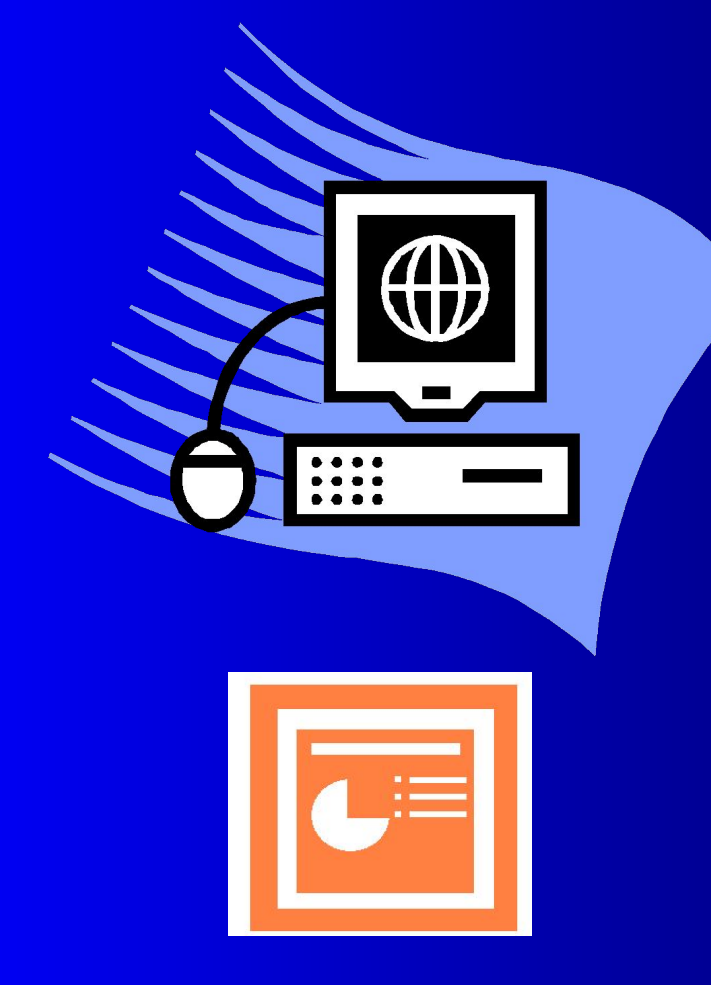

#### **Цели:**

- **освоить интерфейс приложения Microsoft PowerPoint;**
- **иметь представление о технологии создания слайдов и презентации;**
- **овладеть способами деятельности с различными информационными объектами.**

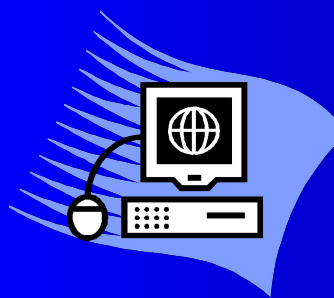

*Техника безопасности.*

### **Общие положения.**

- К работе в кабинете допускаются школьники, прошедшие инструктаж по технике безопасности, соблюдающие указания учителя.
- Необходимо неукоснительно соблюдать правила по технике безопасности.
- Нарушение этих правил может привести к поражению электрическим током, к получению механических повреждений и травм, вызвать возгорание.

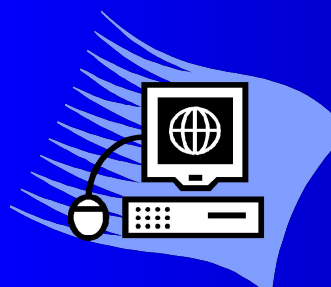

## *Техника безопасности.*

#### **Правила поведения в кабинете**

- Не входить в кабинет в верхней одежде, головных уборах, грязной обуви и с громоздкими предметами.
- Передвигайтесь в кабинете спокойно, не торопясь.
- Работать разрешается только на том компьютере, который выделен на данное занятие.
- Не разговаривать громко, не шуметь, не отвлекать других учеников.
- Перед началом работы ученик должен убедиться в отсутствии видимых повреждений оборудования на рабочем месте.
- Включать и выключать компьютеры только с разрешения учителя.

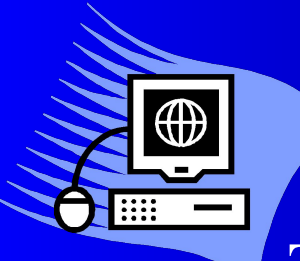

## *Техника безопасности.*

#### **Требования безопасности во время работы:**

- Быть предельно осторожным при работе с техникой;
- Не подключать кабели, разъемы и другую аппаратуру к компьютеру;
- Соблюдать правила последовательности включения и выключения компьютера;
- При появлении изменений в функционировании аппаратуры, самопроизвольного ее отключения необходимо немедленно прекратить работу и сообщить об этом преподавателю;
- Контролировать расстояние до экрана и правильную осанку;
- Не допускать работы на максимальной яркости дисплея.

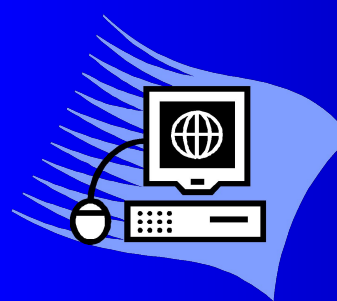

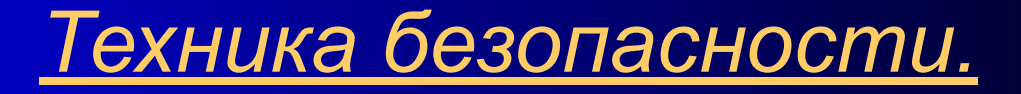

#### **Запрещается:**

- Пользоваться неисправной техникой;
- При включенном напряжении сети отключать, подключать кабели, соединяющие различные устройства компьютера;
- Касаться экрана дисплея руками и/или острыми металлическими предметами;
- Самостоятельно устранять неисправность работы клавиатуры;
- Передвигать системный блок и дисплей;
- Работать грязными, влажными руками, во влажной одежде;
- Работать за дисплеем дольше положенного времени.

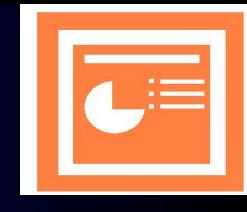

- **● Презентация** это набор слайдов и спецэффектов, использующихся для показа на экране, раздаточный материал, а также конспект и план доклада.
- **● PowerPoint** графический пакет подготовки презентаций и слайдфильмов.
- **● Анимационные схемы** набор профессионально разработанных анимационных эффектов.
- **● Буфер обмена Office** область памяти, предназначенная для хранения данных из различных источников, которая используется для обмена информацией между программами Office.
- **● Время показа слайда** время, в течение которого слайд отображается на экране.
- **● Гиперссылки** элементы презентации (в виде подчеркнутого текста или рисунка), обеспечивающие переход к определенным местам презентации, к другим файлам или вебстраницам.
- **● Дополнительные цвета** цвета, которые можно добавить к цветовой схеме.
- **● Заполнитель текста** поле на слайде, зарезервированное для ввода текста.
- **● Курсор** мигающая вертикальная черточка, указывающая, где появится вводимые символы.
- **● Макет** образец, задающий оформление различных элементов, таких как заголовки, подзаголовки, списки и позволяющий вставлять рисунки, таблицы, диаграммы.

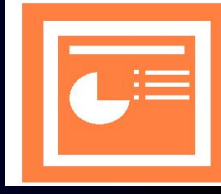

- **● Масштабирование**  изменение размеров объекта, заданное в процентах относительно исходного или текущего размера.
- **● Меню** список команд или параметров, доступных в программе.
- **● Меню цветов** цветовая палитра, связанная с кнопками панели инструментов **Рисование (Drawing**), предназначенными для выбора цвета заливки, линий и текста.
- **● Надпись** текстовый объект, используемый для ввода коротких фраз или замечаний.
- **● Образец заголовка** специальный слайд, определяющий формат титульного слайда.
- **● Образец слайдов** специальный слайд, определяющий характеристики (фон, цвет, шрифт и другие) всех слайдов презентации, кроме титульного.
- **● Образцы** специальные слайды, определяющие свойства остальных слайдов в презентации.
- **● Объект** любой автономный элемент в PowerPoint, над которым можно выполнять действия.
- **● Обычный режим** режим отображения презентации, содержащий три панели: **Структура/Слайды, Слайды и Заметки.**
- **● Окно**  область экрана, используемая для отображения программы PowerPoint, включая окно презентации.

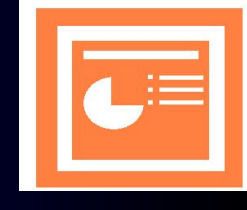

- **● Окно презентации** область экрана, предназначенная для ввода текста, рисования фигур, создания рисунков и вставки объектов в слайды презентации.
- **● Панель задачи** панель, обеспечивающая быстрый доступ к командам, имеющим отношение к определенной задаче.
- **● Панель инструментов** панель в окне презентации, содержащая кнопки, выполняющие наиболее распространенные команды PowerPoint.
- **● Панель слайда** область экрана в обычном режиме, предназначенная для просмотра слайда, ввода текста, добавления рисунков и других объектов.

**● Панель Структура/Слайды** –

область экрана в обычном режиме, позволяющая редактировать и упорядочивать содержание презентации, представленное в виде текста или миниатюр слайдов.

- **● Рамка выделения** штриховая фигурка на экране, которая появляется вокруг выделенного объекта.
- **● Режим показа слайдов** режим просмотра слайдов в виде электронной презентации.
- **● Слайд** отдельный, самостоятельный объект презентации, который должен содержать законченную мысль или сообщение.

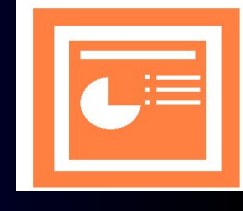

- **● Строка состояния** стока внизу окна презентации, где отображается сведения о текущем состоянии PowerPoint.
- **● Текст заголовка** текст, идентифицирующий название или назначение слайда.
- **● Текстовое поле** текстовый объект, предназначенный для ввода относительно длинного текста.
- **● Текстовый объект** поле на слайде, содержащее текст.
- **● Управляющие кнопки** стандартные кнопки, предназначенные для перехода к определенной части презентации или файлу.
- **● Фон** сплошной цвет, штриховка, текстура или рисунок, отображающийся на заднем плане слайда.
- **● Цветовая схема** набор из восьми цветов, присвоенный слайду. Цветовая схема включает цвета фона, текста, линий и шесть профессионально подобранных дополнительных цветов.
- **● Шаблон** презентация, формат и цветовая схема которой применяются к другим презентациям.
- **● Шаблон оформления** презентация с готовым оформлением и цветовой схемой.

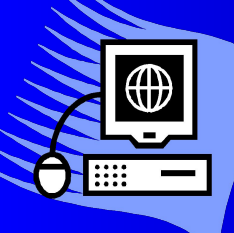

### *Требования к презентациям:*

- **● Целесообразность используемых средств.**
- **● Содержание:**
	- Качественная избирательность информации;
	- Соответствие особенностям аудитории и ситуации;
	- Информационная емкость;
	- Возможности структурирования.
- **● Структура:**
- Допустимое количество слайдов за единицу представленного времени;
- Расположение главной, второстепенной и косвенной информации на одном слайде.
- **● Оформление:**
- Цветовая и шрифтовая согласованность;
- Использование гиперссылок(при необходимости);
- Единообразие слайдов презентации;
- Уместное использование анимационных эффектов.
- **● «Язык» (стилистика) слайда:**

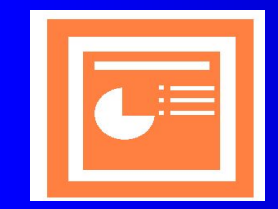

- Преимущественное использование простых предложений с минимумом второстепенных членов.

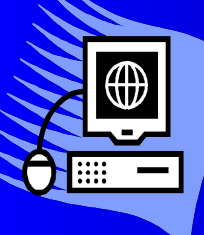

# *Контрольные вопросы по теме «Создание презентаций в MS PowerPoint».*

- Для чего предназначена программа PowerPoint?
- Что такое презентация?
- Что такое слайд?
- Какие режимы просмотра встроены в систему PowerPoint?
- Как запустить программу PowerPoint?
- Как определить назначение элементов меню и кнопок панелей инструментов?
- Как пользоваться справочной системой PowerPoint?
- Как завершить работу с PowerPoint?

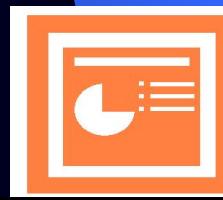

### *Тест по теме «Создание презентаций в MS PowerPoint».*

- **1. Как называется значок объекта в Windows?**
- a) Пиктограмма;
- b) Ярлык;
- c) Рисунок;
- d) Интерфейс
- **2. Какая из прикладных программ является средством подготовки презентаций и слайдфильмов?**
- a) Word;
- b) Paint
- c) PowerPoint;
- d) Excel.

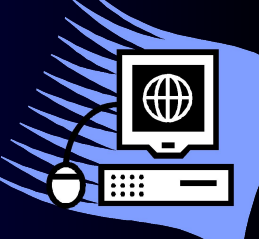

### *Тест по теме «Создание презентаций в MS PowerPoint».*

- 3. Отдельный, самостоятельный объект презентации **который должен содержать законченную мысль:**
- a) Слайд;
- b) Шаблон;
- c) Меню;
- d) Надпись.

**4. Панель в окне презентации, содержащая кнопки, выполняющие наиболее распространенные команды PowerPoint:**

a) Панель задачи; b) Панель инструментов; c) Панель заметок; d) Панель слайда.

### *Тест по теме «Создание презентаций в MS PowerPoint».*

- **5. Какая строка окна отображает имя раскрытого объекта?**
- a) Строка меню;
- b) Строка заголовка;
- c) Панель инструментов;
- d) Строка состояния

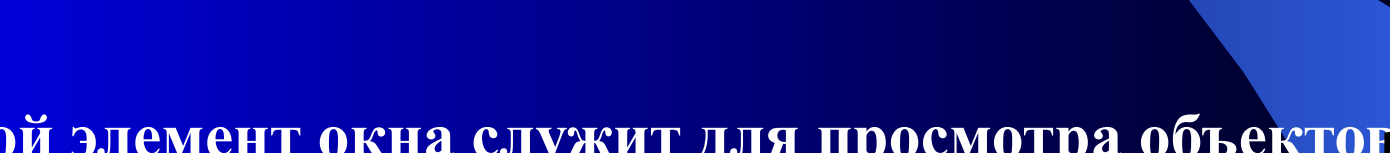

- **6. Какой элемент окна служит для просмотра объектов, которые не поместились в окне?**
- a) Кнопка свертывания окна;
- b) Кнопка закрытия окна;
- c) Линейки прокрутки;
- d) Панель инструментов.

# *Тест по теме «Создание презентаций в MS PowerPoint».*

- **7. Как вызвать контекстное меню объекта?**
- a) Нажать левую кнопку мыши;
- b) Нажать левую и правую кнопку мыши одновременно;
- c) Нажать правую кнопку мыши;
- d) Нажать среднюю кнопку мыши.
- **8. Область экрана, используемая для отображения • PowerPoint, включая окно презентации:**
- a) Основная страница;
- b) Окно;
- c) Слайд;
- d) Текстовое поле.

# *Тест по теме «Создание презентаций в MS PowerPoint».*

**9. Презентация с готовым оформлением и цветовой схемой:**

- a) Шаблон оформления;
- b) Шаблон;
- c) Слайд;
- d) Объект.

**10. Для создания новой презентации используют «горячие клавиши»:**

a)  $Ctrl + C;$ b) Ctrl+S; c) Ctrl+V; d) Ctrl+N.

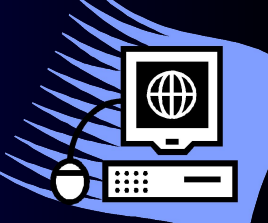

#### **1 шаг.**

На панели задач щелкните на кнопке **Пуск(Start)**, укажите на команду **Все программы (Programs)**, а затем щелкните на **Microsoft PowerPoint**. Откроется окно программы Microsoft PowerPoint.

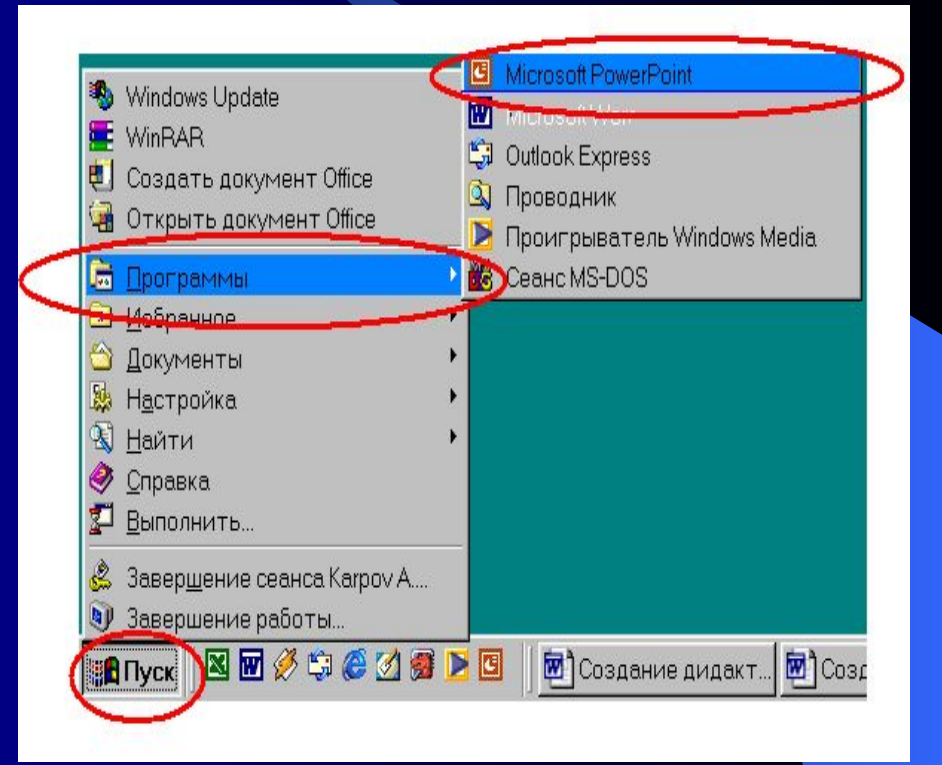

# *Создание презентации с помощью*

## *шаблона оформления*

### **2 шаг.**

● В меню **Вид (View)** щелкните на команде **Область задач (Task Panels).** Если нужно, отобразите область задачи Создание презентации (New Presentation).

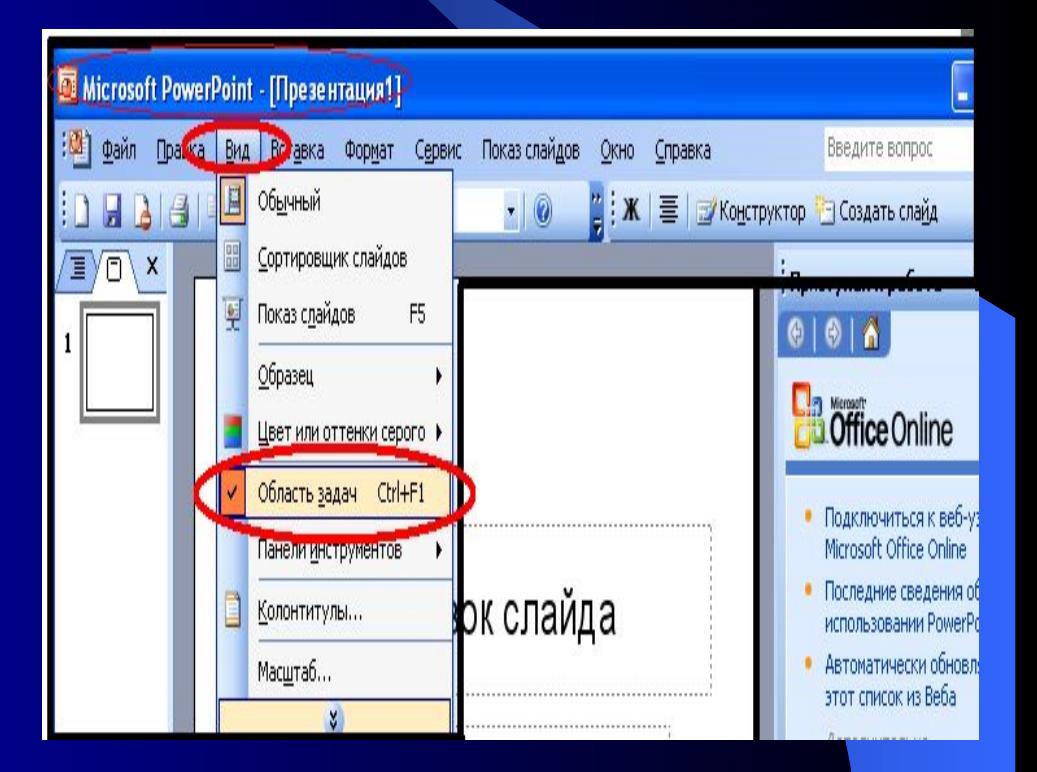

 $\bigoplus$ 

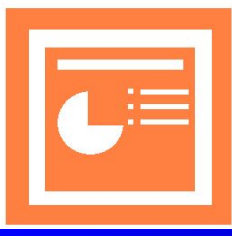

#### **3 шаг.**

В области задач Создание презентации(New Presentation) щелкните на варианте **Из шаблона оформления (From Design Template).** Появится область задач **Дизайн слайда(Slide Design),** содержащая образцы шаблонов оформления, упорядоченных по алфавиту.

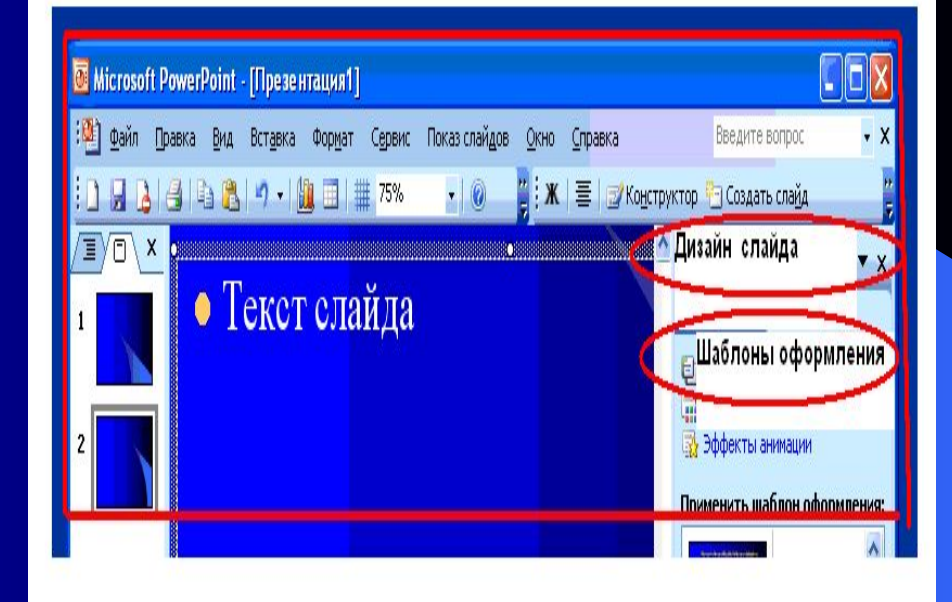

⊕

# *Создание презентации с помощью*

### *шаблона оформления*

#### **4 шаг.**

● В области задач **Дизайн слайда(Slide Design)** укажите на шаблон оформления. Имя шаблона отобразится в экранной подсказке, а справа от шаблона появится стрелка, направленная вниз.

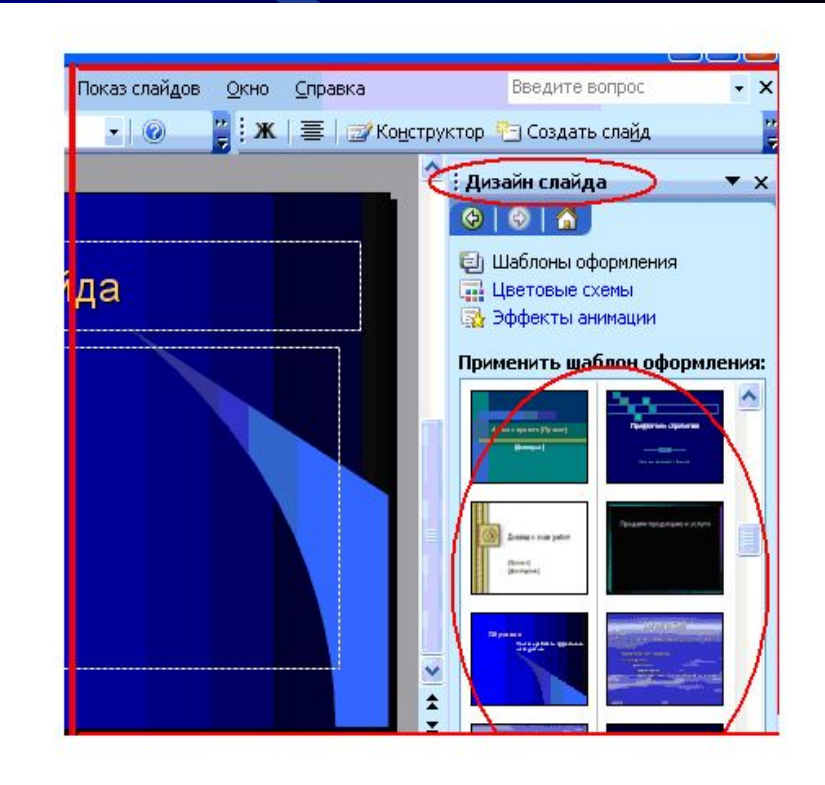

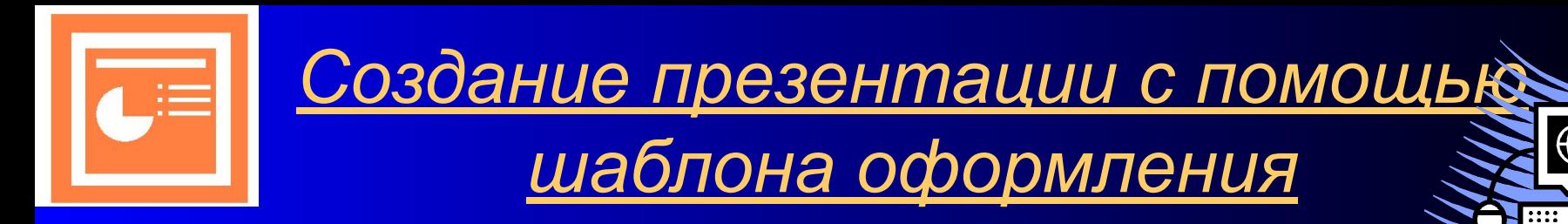

#### **5 шаг.**

• На области задач Дизайн слайда(Slide Design) щелкните на стрелке справа от шаблона. Появится меню команд, позволяющих применить шаблон ко всей презентации или выделенным слайдам.

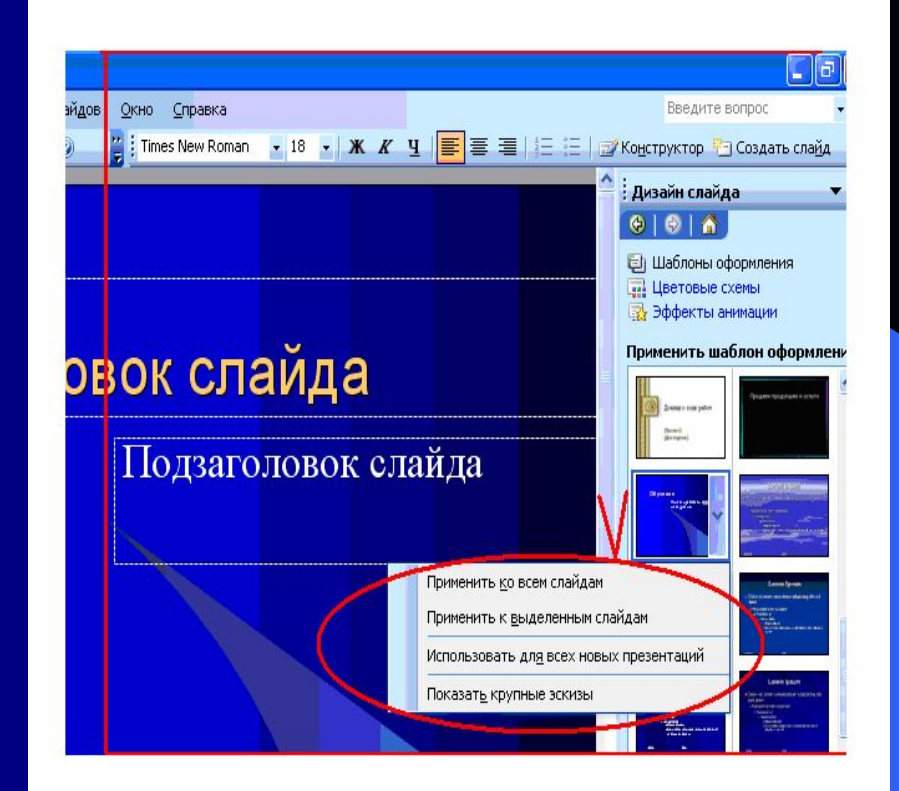

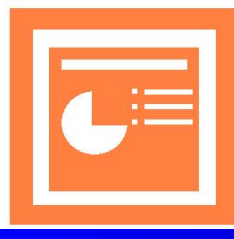

### **6 шаг.**

• Наполнение первой страницы: Задать заголовок презентации (название проекта); Задать подзаголовок презентации (Ф.И. О. авторов проекта).

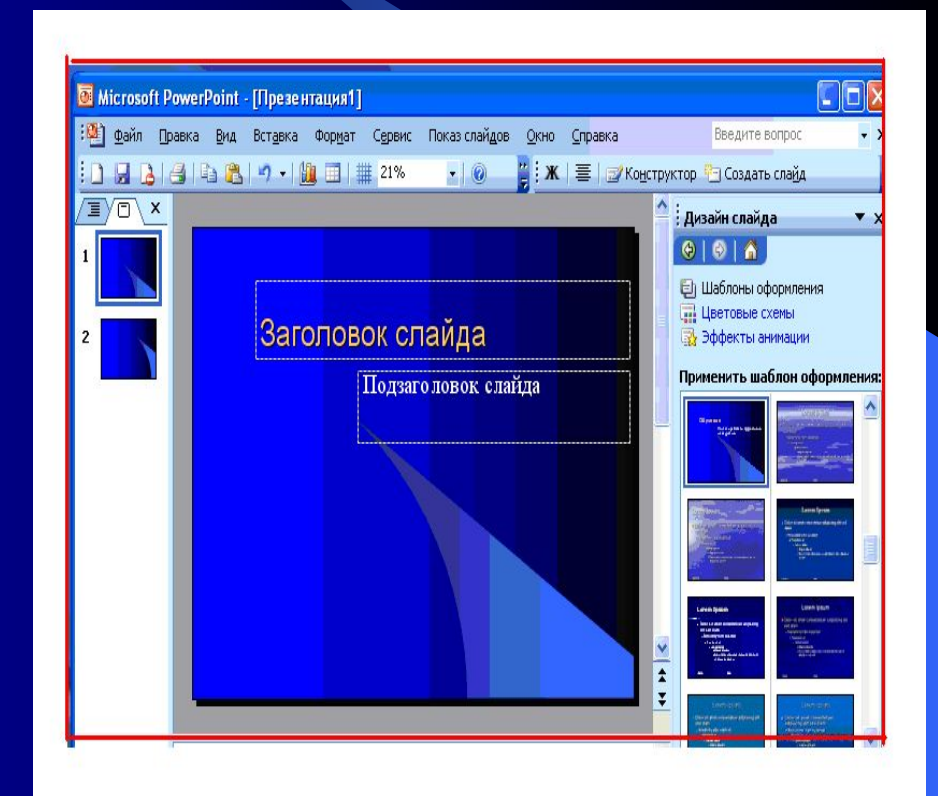

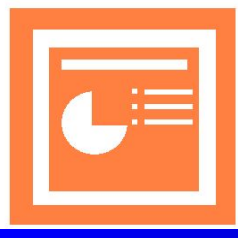

### **7 шаг.**

• Создание нового слайда. Выполнить команду **Вставка/Создать слайд**

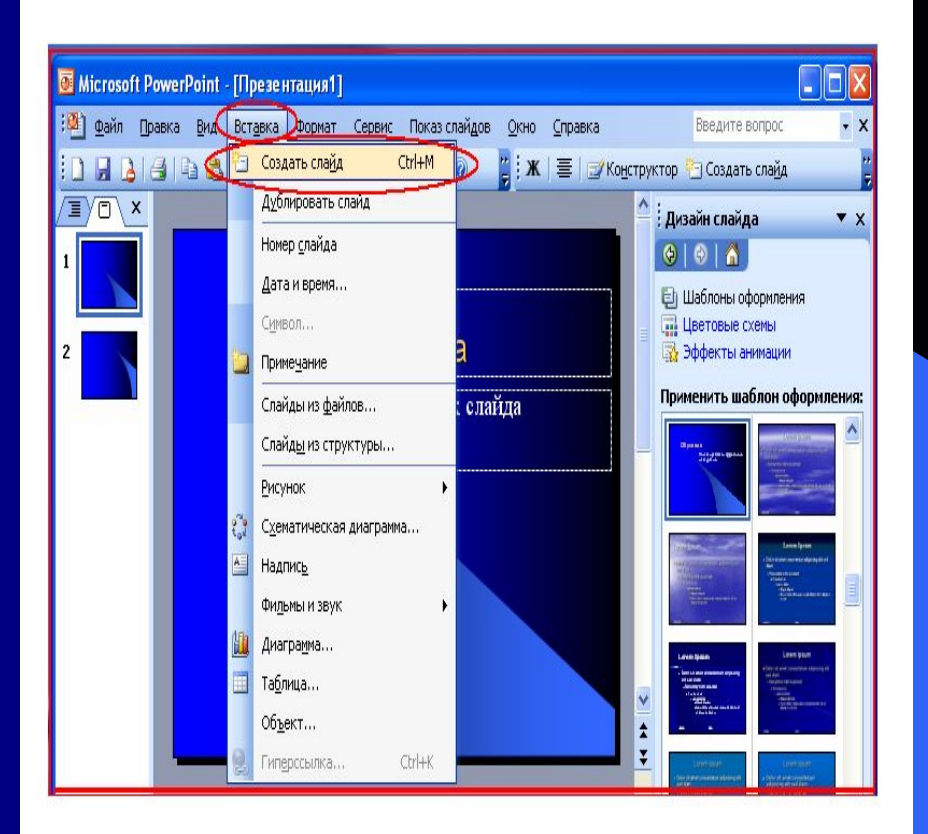

⊕

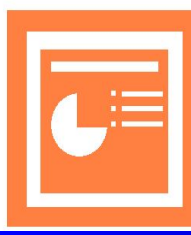

#### **8 шаг.**

• Выбор разметки слайда. Выполнить команду **Формат/Разметка слайда**. Выбрать подходящие макеты для текста, либо макеты с графическими элементами, либо с совмещенными возможностями. Создать необходимое количество слайдов.

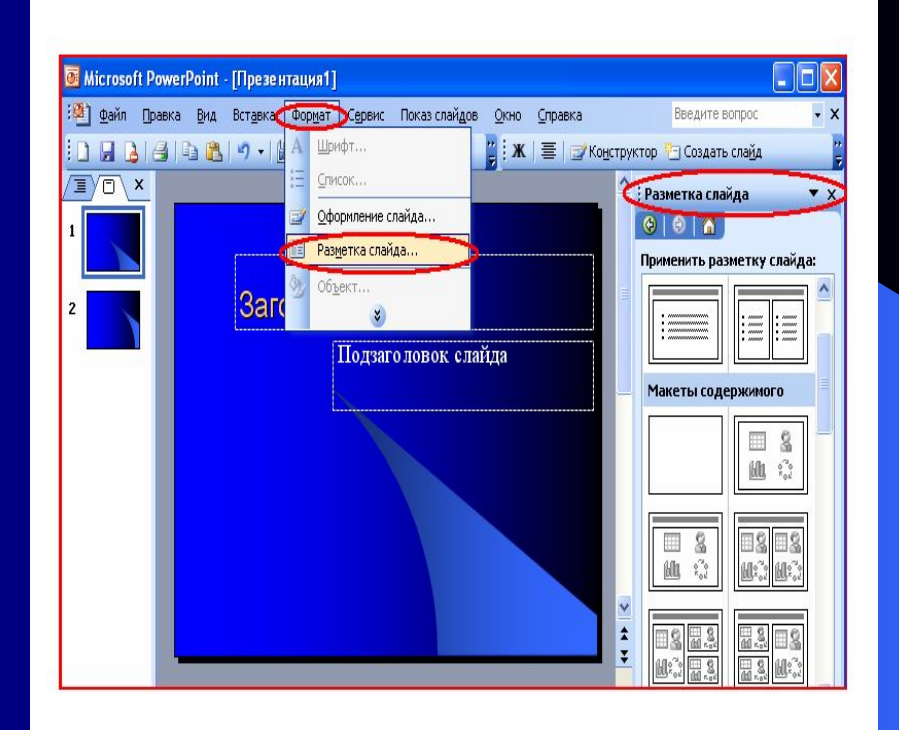

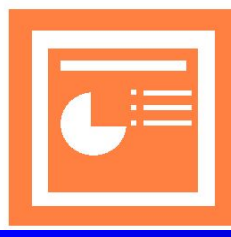

### **9 шаг.**

● Сохранение программы. Выполнить команду **Файл/Сохранить как…** Задать имя файла и нажать кнопку **«Сохранить».**

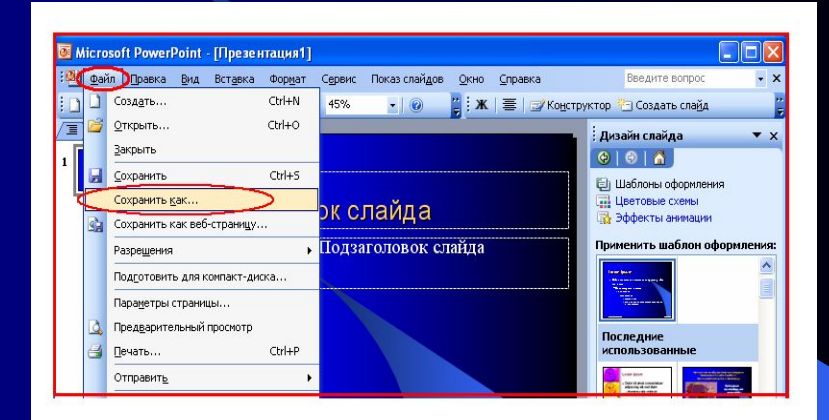

⊕

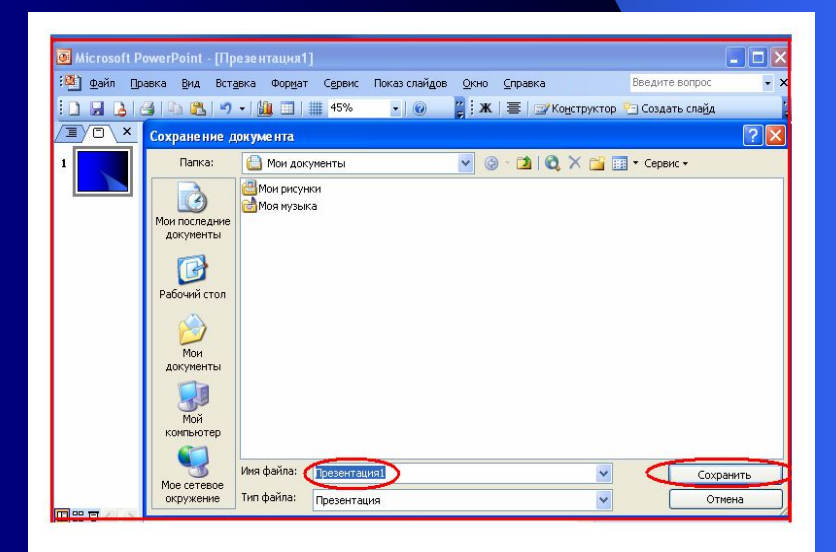

#### **10 шаг.**

● Использование эффектов. Выделить текст или рисунок. Выполнить команду **Показ слайдов/Эффекты анимации.** Выбрать в появившемся списке подходящие эффекты.

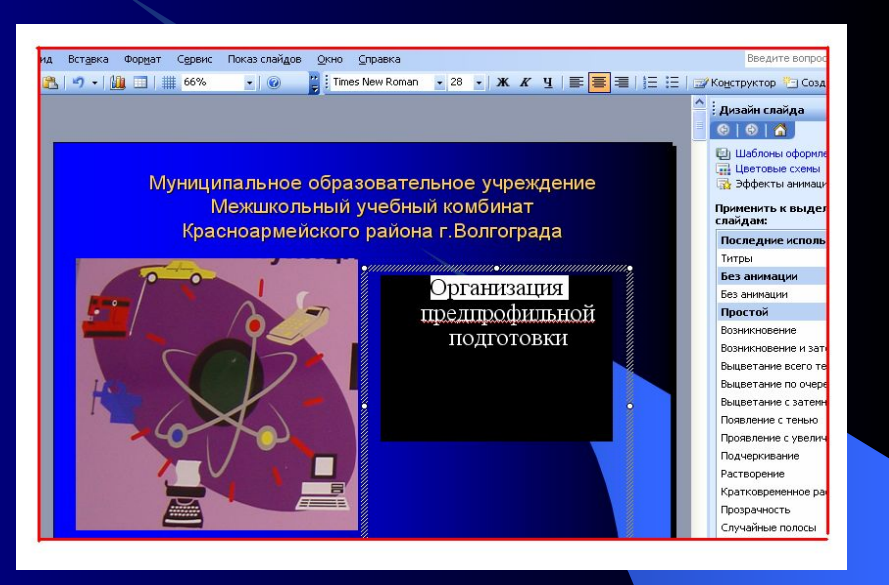

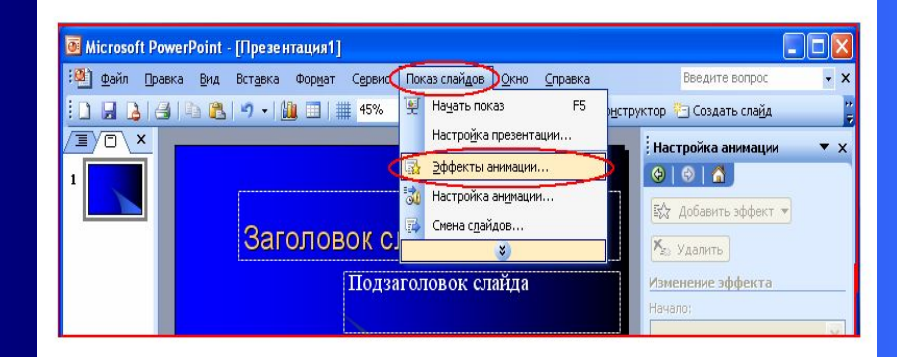

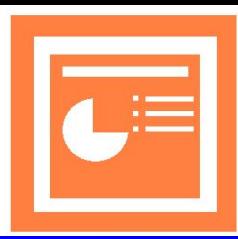

## *Создание презентации с помощью*

## *шаблона оформления*

### **11 шаг.**

● Просмотр презентации. Нажать кнопку Показ слайдов.

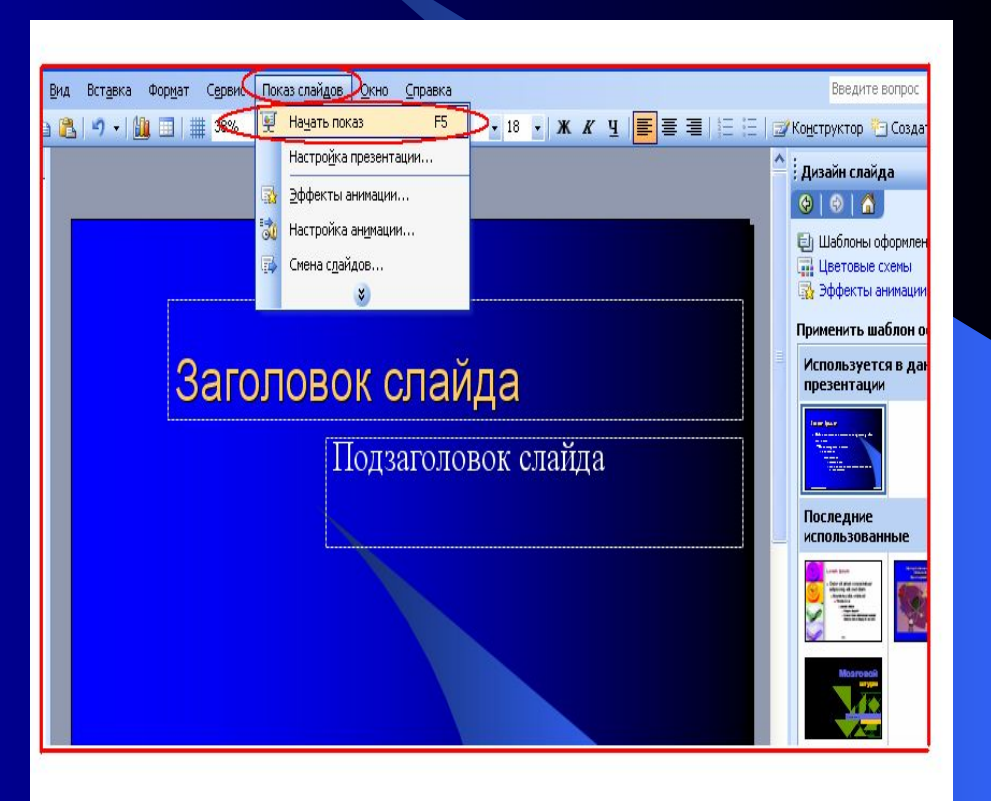

⊕

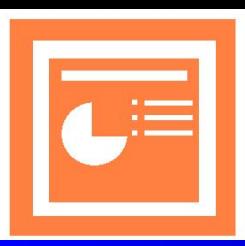

### *Создание презентации с помощью*

## *шаблона оформления*

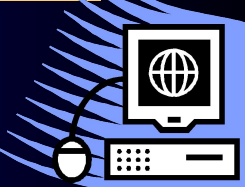

### 12 шаг.

- Редактирование презентации.
	- Сохранить все изменения, нажав
	- на значок **Сохранить**.

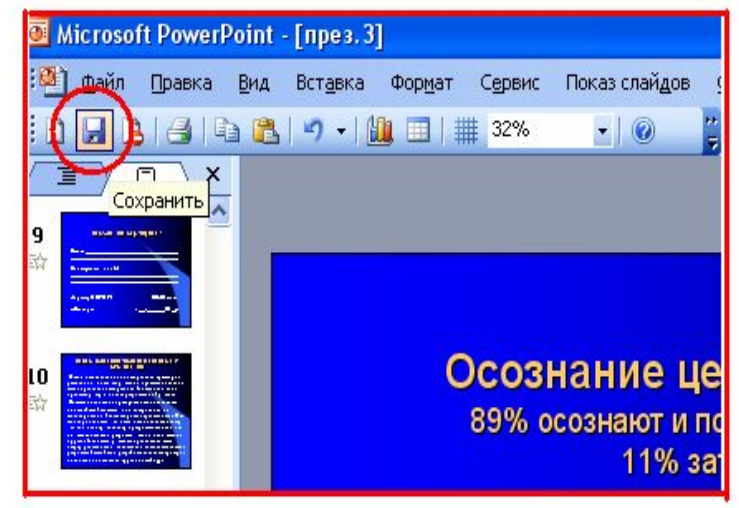

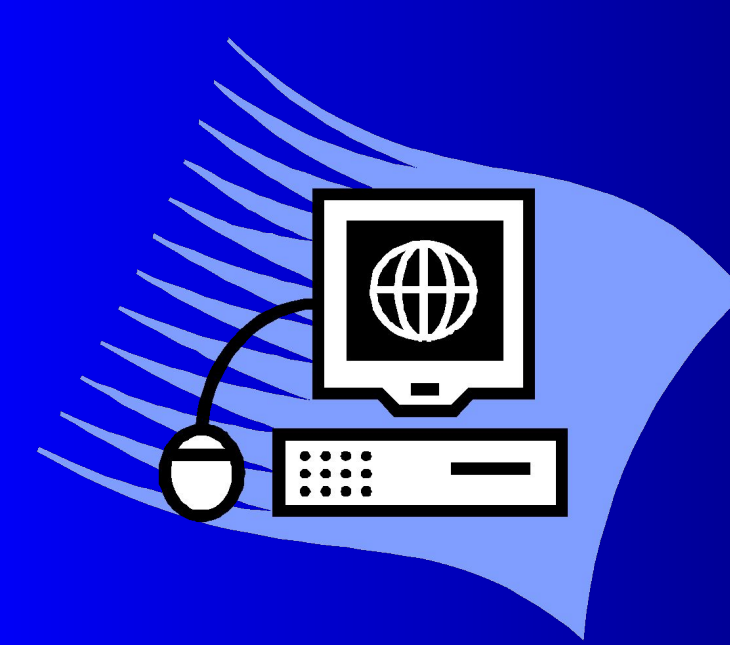

 Это быстрое создание презентации при наличии собственных идей. Презентация создается на основе автомакетов, имеющихся в PowerPoint. Макет определяет расположение материала на слайде, т.е. разметку слайда.

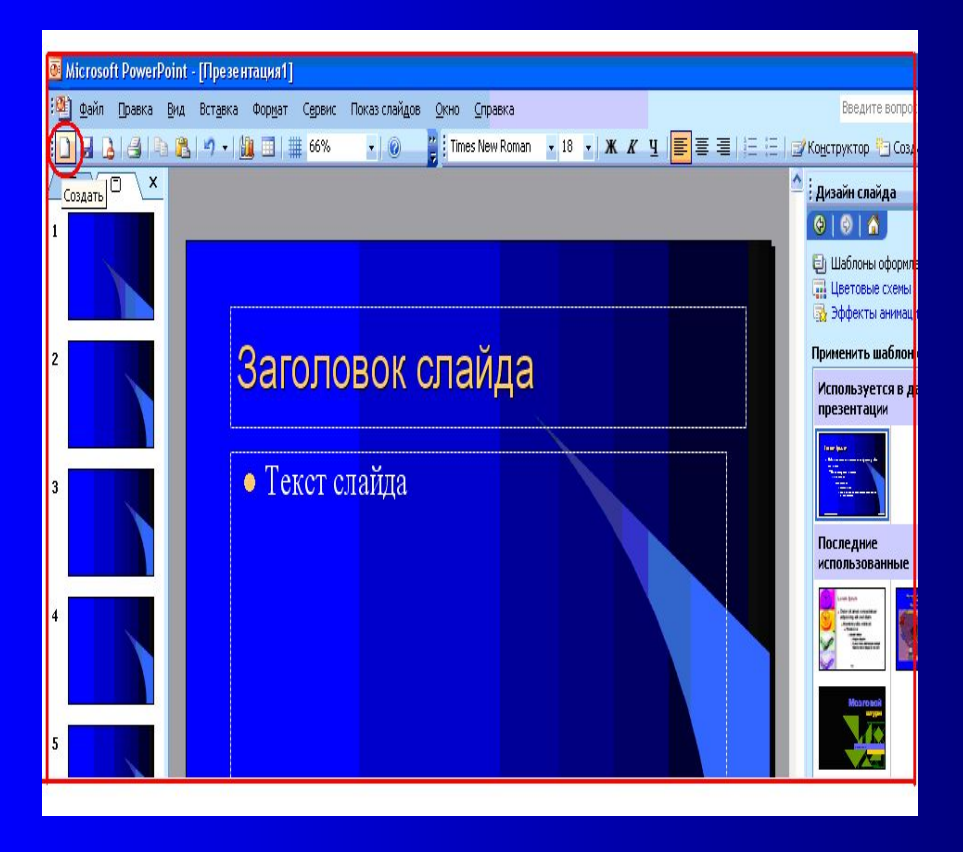

**● 1 шаг.** На **Стандартной** панели инструментов нажмите кнопку **Создать**, а затем выберите подходящий макет для титульного слайда.

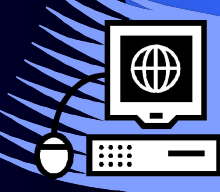

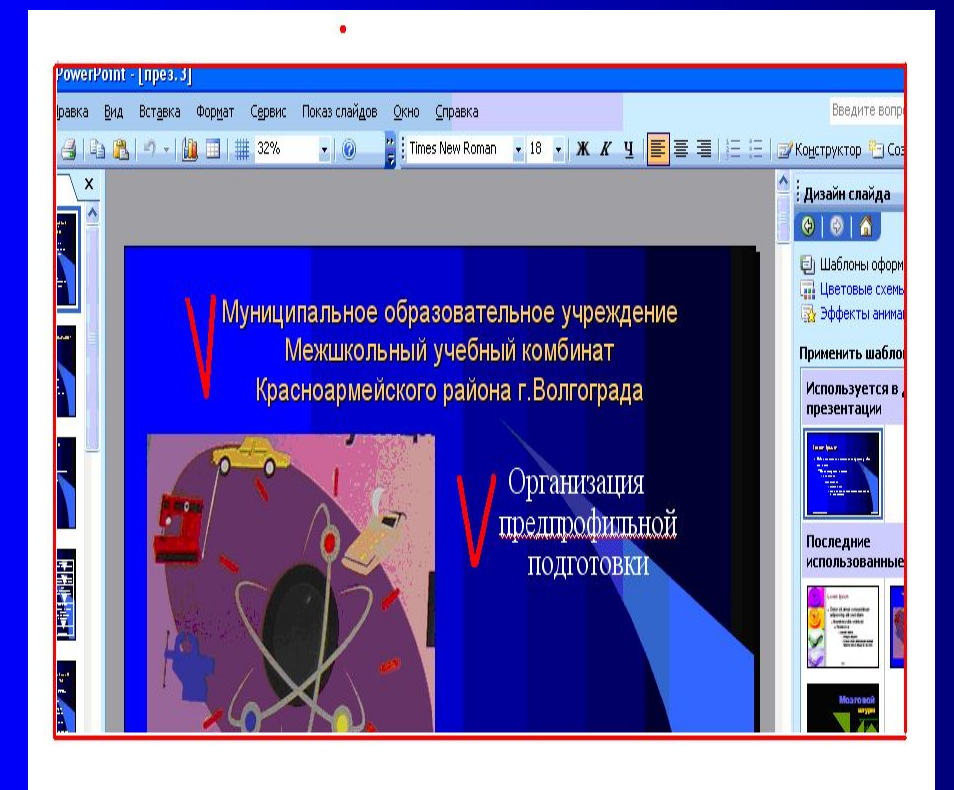

#### **● 2 шаг.**

 Введите заголовок презентации и другие сведения, которые требуется расположить на титульном слайде.

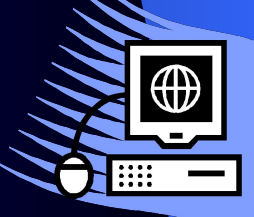

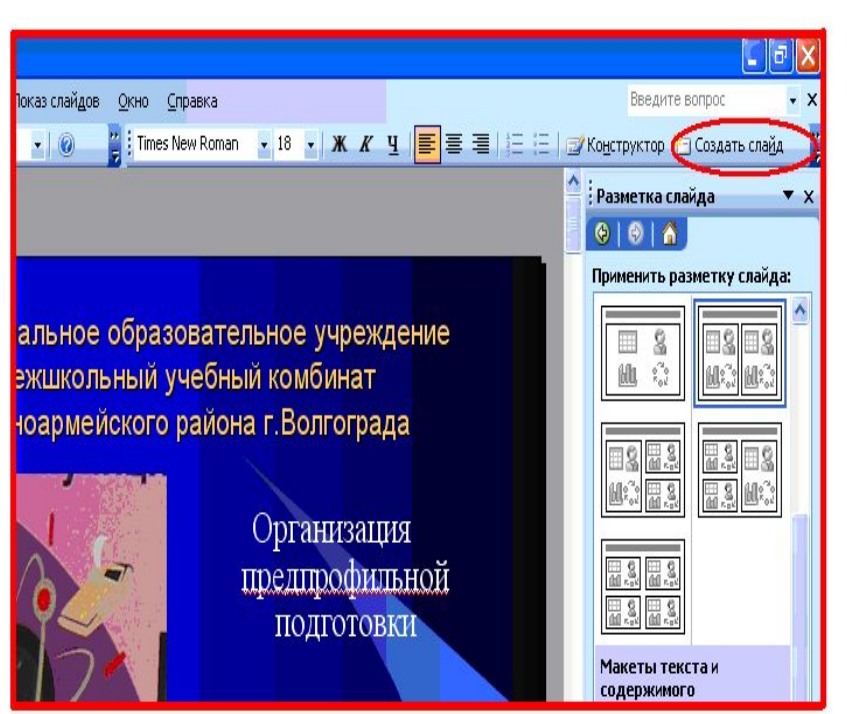

**● 3 шаг.**

 Нажмите кнопку **Создать слайд** на панели инструментов. Выберите подходящий макет для создаваемого слайда они расположены на правой стороне экрана (чтобы просмотреть все макеты, воспользуйтесь полесой прокрутки).

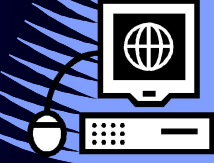

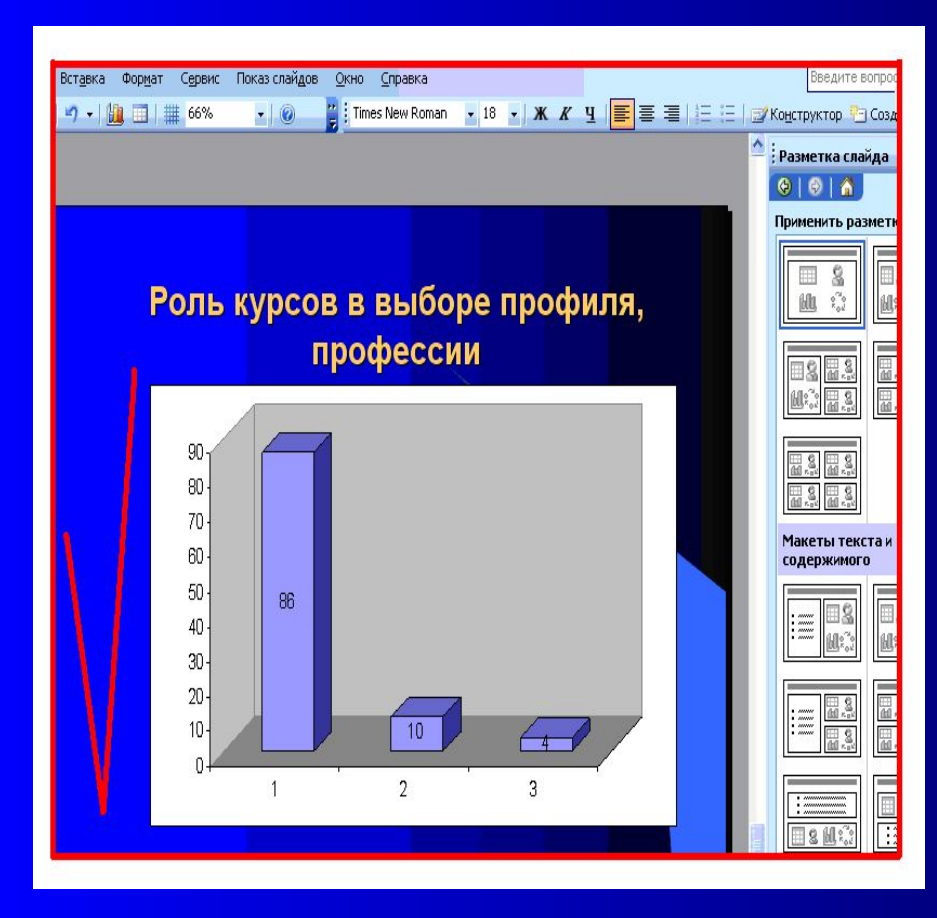

**● 4 шаг.**

 Добавьте на слайд требуемые объекты.

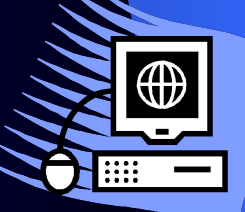

### • 5 шаг.

 Повторяйте шаги 3 и 4 для всех новых слайдов.

● 6 шаг.

 Редактирование презентации. Придайте презентации требуемый вид.

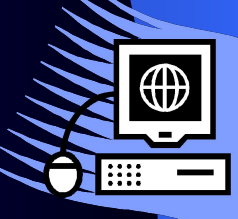

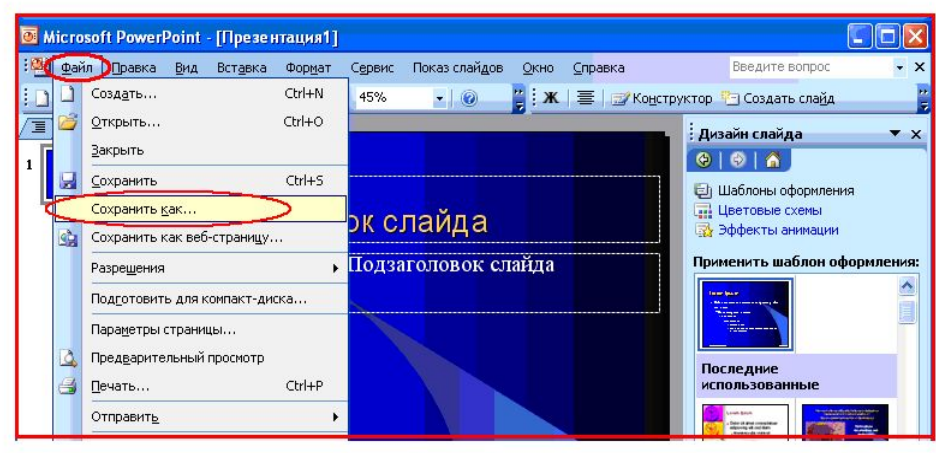

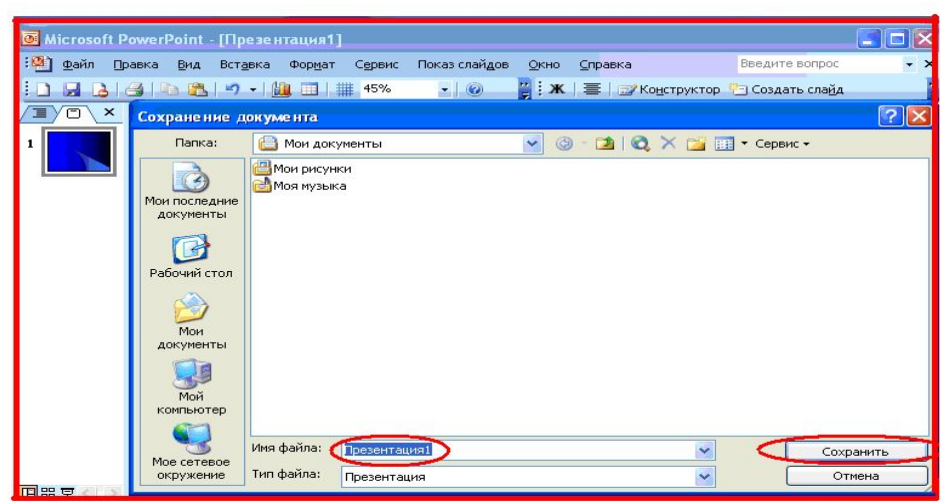

**● 7 шаг.** Сохранение программы. Выполнить команду **Файл/Сохранить как…** Задать имя файла и нажать кнопку «Сохранить».

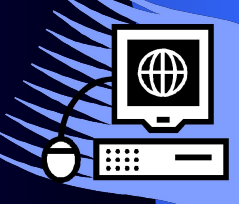